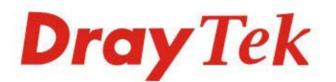

# Vigor2765 Series 35b Security Router

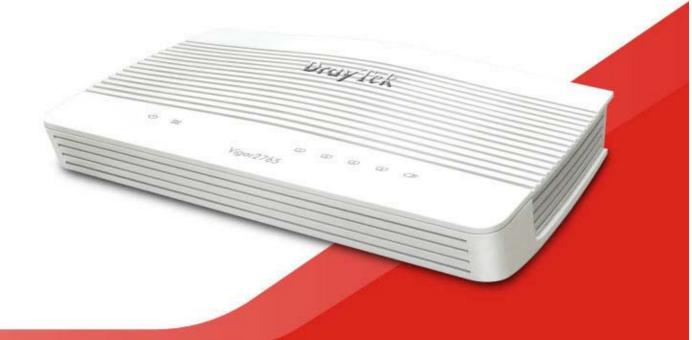

QUICK START GUIDE (WIRED MODEL)

V1.7

# Vigor2765 35b Series Router Quick Start Guide

Version: 1.7 Firmware Version: V4.4.2.1

(For future update, please visit DrayTek web site) Date: June 27, 2023

## Intellectual Property Rights (IPR) Information

| Copyrights | © All rights reserved. This publication contains information that is protected<br>by copyright. No part may be reproduced, transmitted, transcribed, stored in<br>a retrieval system, or translated into any language without written permission<br>from the copyright holders.                                                                                                    |  |  |  |  |  |
|------------|----------------------------------------------------------------------------------------------------|--|--|--|--|--|
| Trademarks | <ul> <li>The following trademarks are used in this document:</li> <li>Microsoft is a registered trademark of Microsoft Corp.</li> <li>Windows 7, 8, 10, 11 and Explorer are trademarks of Microsoft Corp.</li> <li>Apple and Mac OS are registered trademarks of Apple Inc.</li> <li>Other products may be trademarks or registered trademarks of their respective manufacturers.</li> </ul> |  |  |  |  |  |

## Safety Instructions and Approval

| Safety<br>Instructions | <ul> <li>Read the installation guide thoroughly before you set up the router.</li> <li>The router is a complicated electronic unit that may be repaired only be authorized and qualified personnel. Do not try to open or repair the router yourself.</li> <li>Do not place the router in a damp or humid place, e.g. a bathroom.</li> <li>Do not stack the routers.</li> <li>The router should be used in a sheltered area, within a temperature range of 0 to +45 Celsius.</li> <li>Do not expose the router to direct sunlight or other heat sources. The housing and electronic components may be damaged by direct sunlight or heat sources.</li> <li>Do not deploy the cable for LAN connection outdoor to prevent electronic shock hazards.</li> <li>Do not power off the router when saving configurations or firmware upgrades. It may damage the data in a flash. Please disconnect the Internet connection on the router.</li> <li>Keep the package out of reach of children.</li> <li>When you want to dispose of the router, please follow local regulations on conservation of the environment.</li> </ul>                                                                                                    |
|------------------------|----------------------------------------------------------------------------------------------------|
| Warranty               | We warrant to the original end user (purchaser) that the router will be free<br>from any defects in workmanship or materials for a period of two (2) years<br>from the date of purchase from the dealer. Please keep your purchase receipt<br>in a safe place as it serves as proof of date of purchase. During the warranty<br>period, and upon proof of purchase, should the product have indications of<br>failure due to faulty workmanship and/or materials, we will, at our discretion,<br>repair or replace the defective products or components, without charge for<br>either parts or labor, to whatever extent we deem necessary tore-store the<br>product to proper operating condition. Any replacement will consist of a new<br>or re-manufactured functionally equivalent product of equal value, and will<br>be offered solely at our discretion. This warranty will not apply if the product<br>is modified, misused, tampered with, damaged by an act of God, or subjected<br>to abnormal working conditions. The warranty does not cover the bundled or<br>licensed software of other vendors. Defects which do not significantly affect<br>the usability of the product will not be covered by the warranty. We reserve<br>the right to revise the manual and online documentation and to make changes<br>from time to time in the contents hereof without obligation to notify any<br>person of such revision or changes. |

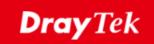

# EU Declaration of Conformity

We DrayTek Corp., office at No.26, Fushing Rd., Hukou, Hsinchu Industrial Park, Hsinchu 303, Taiwan, declare under our sole responsibility that the product

- Product name: 35b Security Router
- Model number: • Vigor2765
  - Manufacturer: DrayTek Corp.
- Address:
- No.26, Fushing Rd., Hukou, Hsinchu Industrial Park, Hsinchu 303, Taiwan

is in conformity with the relevant Union harmonisation legislation: EMC Directive 2014/30/EU, Low Voltage Directive 2014/35/EU, ErP 2009/125/EC and RoHS 2011/65/EU with reference to the following standards

| Standard          | Version / Issue date |
|-------------------|----------------------|
| EN 55032          | 2015+A11:2020        |
| EN 61000-3-2      | 2019                 |
| EN 61000-3-3      | 2013+A1:2019         |
| EN 55035          | 2017/A11:2020        |
| EN 62368-1        | 2014/A11:2017        |
| EN IEC 63000:2018 | 2018                 |
| EC No. 1275/2008  | 2008                 |

Calin Ma

Calvin Ma / President .

(Legal Signature)

Hsinchu

(place)

1st Oct., 2019 (date)

**Dray** Tek

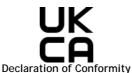

We DrayTek Corp., office at No.26, Fushing Rd., Hukou, Hsinchu Industrial Park, Hsinchu 303, Taiwan, declare under our sole responsibility that the product

- Product name: 35b Security Router
- Model number: .
  - Vigor2765 Manufacturer: DrayTek Corp.
    - No.26, Fushing Rd., Hukou, Hsinchu Industrial Park, Hsinchu 303, Taiwan Address:

.

•

Importer: CMS Distribution Ltd: Bohola Road, Kiltimagh, Co Mayo, Ireland

is in conformity with the relevant UK Statutory Instruments:

The Electromagnetic Compatibility Regulations 2016 (SI 2016 No. 1091), The Electrical Equipment (Safety) Regulations 2016 (SI 2016 No.1101), The Ecodesign for Energy-Related Products and Energy Information (Amendment) (EU Exit) Regulations 2019 (SI 2019 No.539) and The Restriction of the Use of Certain Hazardous Substances in Electrical and Electronic Equipment Regulations 2012 (SI 2012 No. 3032) with reference to the following standards:

| Standard          | Version / Issue date |
|-------------------|----------------------|
| EN 55032          | 2015+A11:2020        |
| EN 61000-3-2      | 2019                 |
| EN 61000-3-3      | 2013+A1:2019         |
| EN 55035          | 2017/A11:2020        |
| EN 62368-1        | 2014/A11:2017        |
| EC IEC 63000:2018 | 2018                 |
| SI 2019 No.539    | 2019                 |

**Hsinchu** (place)

1st Oct., 2019 (date)

Calin Ma

Calvin Ma / President . (Legal Signature)

# FC Regulatory Information

Federal Communication Commission Interference Statement

This equipment has been tested and found to comply with the limits for a Class B digital device, pursuant to Part 15 of the FCC Rules. These limits are designed to provide reasonable protection against harmful interference in a residential installation. This equipment generates, uses and can radiate radio frequency energy and, if not installed and used in accordance with the instructions, may cause harmful interference to radio communications. However, there is no guarantee that interference will not occur in a particular installation. If this equipment does cause harmful interference to radio or television reception, which can be determined by turning the equipment off and on, the user is encouraged to try to correct the interference by one of the following measures:

- Reorient or relocate the receiving antenna.
- Increase the separation between the equipment and receiver.
- Connect the equipment into an outlet on a circuit different from that to which the receiver is connected.
- Consult the dealer or an experienced radio/TV technician for help.

This device complies with Part 15 of the FCC Rules. Operation is subject to the following two conditions:

(1) This device may not cause harmful interference, and

(2) This device may accept any interference received, including interference that may cause undesired operation.

|                             | Company name   | ABP International Inc.                         |        |                     |  |  |  |
|-----------------------------|----------------|------------------------------------------------|--------|---------------------|--|--|--|
| USA Local<br>Representative | Address        | 13988 Diplomat Drive Suite 180 Dallas TX 75234 |        |                     |  |  |  |
| Roprosontativo              | ZIP Code       | 75234                                          | E-mail | itadmin@abptech.com |  |  |  |
|                             | Contact Person | Mr. Henry N Castillo                           | Tel.   | (972)831-1600 140   |  |  |  |

#### Caution

Any changes or modifications not expressly approved by the grantee of this device could void the user's authority to operate the equipment.

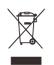

More update, please visit www.draytek.com.

| *The externa | I power supply | used for each | product will b | be model dependent. |
|--------------|----------------|---------------|----------------|---------------------|
|              |                |               |                |                     |

|   |                              | 1              | 2             | 3              | 4             | 5             | 6              | 7              | 8              | 9              |
|---|------------------------------|----------------|---------------|----------------|---------------|---------------|----------------|----------------|----------------|----------------|
| A | Manufacturer                 | CWT            | CWT           | CWT            | CWT           | CWT           | APD            | APD            | APD            | APD            |
| В | Address                      | No. 222, Sec.  | No. 222, Sec. | No. 222, Sec.  | No. 222, Sec. | No. 222, Sec. | No.5, Lane 83, | No.5, Lane 83, | No.5, Lane 83, | No.5, Lane 83, |
|   |                              | 2, Nankan Rd., | 2, Nankan Rd. | 2, Nankan Rd., | 2, Nankan Rd. | 2, Nankan Rd. | Lung-Sou St.,  | Lung-Sou St.,  | Lung-Sou St.,  | Lung-Sou St.,  |
|   |                              | Lujhu          | Lujhu         | Lujhu          | Lujhu         | Lujhu         | Taoyuan City   | Taoyuan City   | Taoyuan City   | Taoyuan City   |
|   |                              | Township,      | Township,     | Township,      | Township,     | Township,     | 330, Taiwan    | 330, Taiwan    | 330, Taiwan    | 330, Taiwan    |
|   |                              | Taoyuan        | Taoyuan       | Taoyuan        | Taoyuan       | Taoyuan       |                |                |                |                |
|   |                              | County 338,    | County 338,   | County 338,    | County 338,   | County 338,   |                |                |                |                |
|   |                              | Taiwan         | Taiwan        | Taiwan         | Taiwan        | Taiwan        |                |                |                |                |
| С | Model identifier             | 2ABB012F UK    | 2ABB018F UK   | 2ABL024F UK    | 2ABL030F UK   | 2ABN036F UK   | WA-12M12FG     | WB-18D12FG     | WA-24Q12FG     | WA-36A12FG     |
|   |                              | 2ABB012F EU    | 2ABB018F EU   | 2ABL024F EU    | 2ABL030F EU   | 2ABN036F EU   | WA-12M12FK     | WB-18D12FK     | WA-24Q12FK     | WA-36A12FK     |
| D | Input voltage                | 100~240V       | 100~240V      | 100~240V       | 100~240V      | 100~240V      | 100~240V       | 100~240V       | 100~240V       | 100~240V       |
| E | Input AC frequency           | 50/60Hz        | 50/60Hz       | 50/60Hz        | 50/60Hz       | 50/60Hz       | 50/60Hz        | 50/60Hz        | 50/60Hz        | 50/60Hz        |
|   | Output voltage DC            | 12.0V          | 12.0V         | 12.0V          | 12.0V         | 12.0V         | 12.0V          | 12.0V          | 12.0V          | 12.0V          |
| F | Output current               | 1.0A           | 1.5A          | 2.0A           | 2.5A          | 3.0A          | 1.0A           | 1.5A           | 2.0A           | 3.0A           |
| G | Output power                 | 12.0W          | 18.0W         | 24.0W          | 30.0W         | 36.0W         | 12.0W          | 18.0W          | 24.0W          | 36.0W          |
| Н | Average active<br>efficiency | 84.9%          | 86.2%         | 87.6%          | 87.8%         | 89.8%         | 83.7%          | 85.4%          | 88.6%          | 88.2%          |
| I | Efficiency at low load 10%   | 73.6%          | 78.0%         | 81.3%          | 83.3%         | 83.7%         | 74.5%          | 80.5%          | 86.4%          | 85.4%          |
| J | No-load power<br>consumption | 0.07W          | 0.07W         | 0.07W          | 0.07W         | 0.07W         | 0.07W          | 0.10W          | 0.07W          | 0.10W          |

External power supply (Power Adapter) information. For more update, please visit www.draytek.com.

### Table of Contents

| 1. Package Content            | 1   |
|-------------------------------|-----|
| 2. Panel Explanation          | 2   |
| 3. Hardware Installation      | 4   |
| 3.1 Network Connection        | . 4 |
| 3.2 Wall-Mounted Installation | . 5 |
| 4. Software Configuration     | 6   |
| 5. Customer Service           | 11  |
| Be a Registered Owner         | 11  |
| Firmware & Tools Updates      | 11  |

# 1. Package Content

Take a look at the package content. If there is anything missed or damaged, please contact DrayTek or dealer immediately.

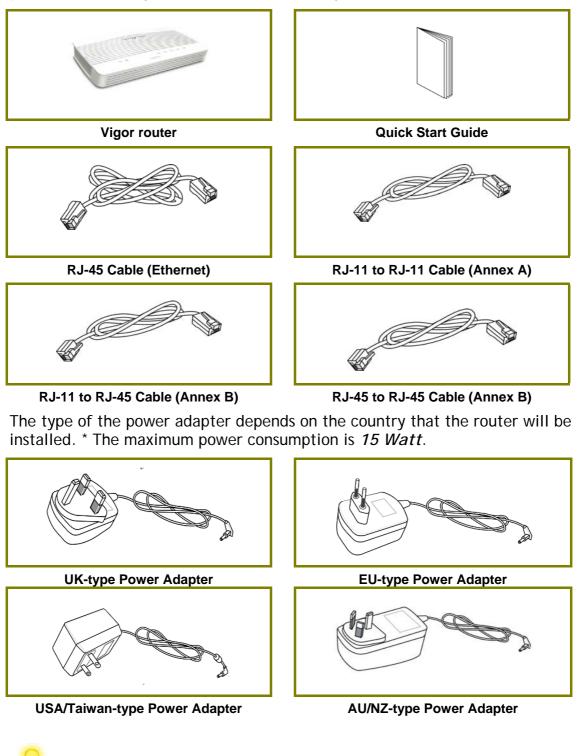

Note

Remove the protective film from the router before use to ensure ventilation.

# 2. Panel Explanation

|              | U 22     |          | 1 2 3 4 (7<br>Vigor2765                                                                              |  |  |  |  |
|--------------|----------|----------|----------------------------------------------------------------------------------------------------|--|--|--|--|
| LED          | Status   |          | Explanation                                                                                          |  |  |  |  |
| ds           | Blinking |          | The router is powered on and running normally.                                                       |  |  |  |  |
| (Activity)   | Off      |          | The router is powered off.                                                                           |  |  |  |  |
|              | Orange   | On       | The DSL link up, waiting for the Internet connection.                                                |  |  |  |  |
| (DSL)        |          | Blinking | Slowly - The DSL connection is ready for training.<br>Quickly - The DSL connection is synchronizing. |  |  |  |  |
|              | Green    | On       | The router is ready to access to the Internet through DSL link.                                      |  |  |  |  |
|              |          | Blinking | The data is transmitting.                                                                            |  |  |  |  |
|              | On       |          | The LAN port is connected.                                                                           |  |  |  |  |
|              | Blinking |          | The data is transmitting.                                                                            |  |  |  |  |
| (LAN1/2/3/4) | Off      |          | The LAN port is disconnected.                                                                        |  |  |  |  |
|              | On       |          | A USB device is connected and active.                                                                |  |  |  |  |
| USB)         | Blinking |          | The data is transmitting.                                                                            |  |  |  |  |

| ģ |                  | 2   |    |    |    |    | 1. All 1. |     |
|---|------------------|-----|----|----|----|----|-----------|-----|
|   | Factory<br>Reset | USB | P4 | P3 | P2 | P1 | DSL       | PWR |
|   |                  |     |    |    |    |    |           |     |

| Interface     | Description                                                                                                    |
|---------------|----------------------------------------------------------------------------------------------------|
| Factory Reset | Restore the default settings.                                                                                                    |
|               | Usage: Turn on the router (ACT LED is blinking). Press the hole<br>and keep for more than 5 seconds. When you see the ACT LED<br>begins to blink rapidly than usual, release the button. Then<br>the router will restart with the factory default configuration. |
| USB1~USB2     | Connector for a USB device (for 3G/4G USB Modem or printer).                                                                                                    |
| P1~P4         | Connectors for local networked devices.                                                                                                    |
| DSL           | Connector for accessing the Internet.                                                                                                    |
| 1/0           | Power Switch.                                                                                                    |
| PWR           | Connector for a power adapter.                                                                                                    |

# 3. Hardware Installation

This section will guide you to install the router through hardware connection and configure the router's settings through web browser.

Before starting to configure the router, you have to connect your devices correctly.

#### **3.1 Network Connection**

- 1. Connect the DSL interface to the land line jack with a DSL line cable.
- 2. Connect one port of 4-port switch to your computer with a RJ-45 cable. This device allows you to connect 4 PCs directly.
- 3. Connect one end of the power cord to the power port of this device. Connect the other end to the wall outlet of electricity.
- 4. Power on the router.
- 5. Check the ACT and DSL, LAN LEDs to assure network connection.

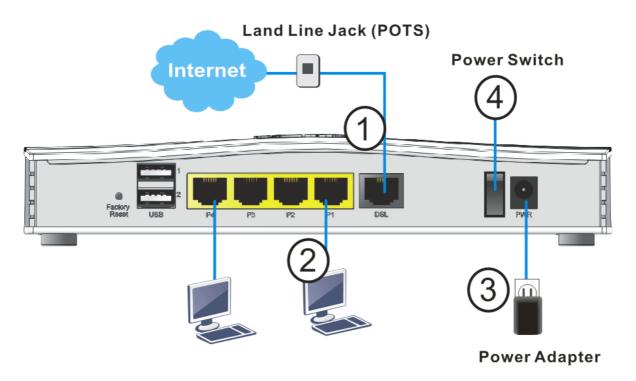

(For the detailed information of LED status, please refer to section 2.)

#### 3.2 Wall-Mounted Installation

Vigor router has keyhole type mounting slots on the underside.

- 1. Drill two holes on the wall. The distance between the holes shall be 168mm.
- 2. Fit screws into the wall using the appropriate type of wall plug.
- 3. With the screws installed, the router can be slotted into place.

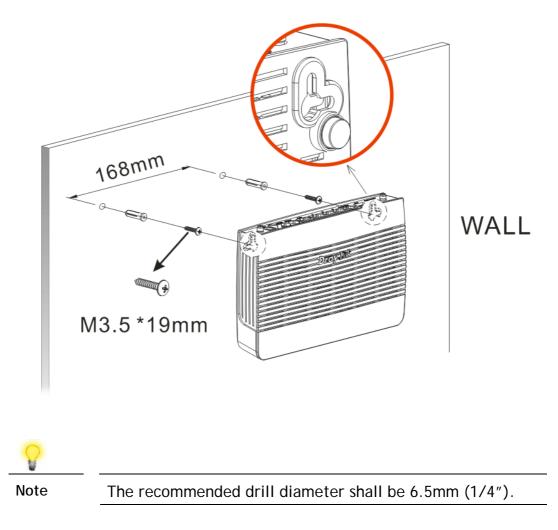

4. When you finished about procedure, the router has been mounted on the wall firmly.

# 4. Software Configuration

To access Internet, please finish basic configuration after completing the hardware installation. Here we take Vigor2765 as an example.

The **Quick Start Wizard** is designed for you to easily set up your router for Internet access. You can directly access the **Quick Start Wizard** via Web Configurator.

Make sure your PC connects to the router correctly.

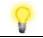

Note

You may either simply set up your computer to get IP dynamically from the router or set up the IP address of the computer to be the same subnet as the default IP address of Vigor router
192.168.1.1. For the detailed information, please refer to the section - Trouble Shooting in the User's Guide.

Open a web browser on your PC and type http://192.168.1.1. A pop-up window will open to ask for username and password. Please type "admin/admin" as the Username/Password and click Login.

| <b>Dray</b> Tek     | Vigor2765 Series                                                                   |
|---------------------|------------------------------------------------------------------------------------|
| Login               |                                                                                    |
| Username            | admin                                                                              |
| Password            | •••••                                                                              |
|                     | Login                                                                              |
|                     | ogging in without encryption which is not<br>To login securely <u>click here</u> . |
| Copyright© 2000-202 | 23 DrayTek Corp. All Rights Reserved.                                              |

Now, the Main Screen will pop up. Click Wizards>>Quick Start Wizard.

|                                                                                                    | Vigor2765                 |                       |                  |           |                        |                         |         |                                |                  |                                       |
|----------------------------------------------------------------------------------------------------|---------------------------|-----------------------|------------------|-----------|------------------------|-------------------------|---------|--------------------------------|------------------|---------------------------------------|
| 126                                                                                                    | Dashboard                 |                       |                  |           |                        |                         |         |                                |                  |                                       |
|                                                                                                    |                           |                       |                  |           |                        |                         |         |                                |                  |                                       |
|                                                                                                    |                           |                       |                  | -         |                        |                         |         |                                |                  |                                       |
| -                                                                                                    |                           |                       | Factory<br>Reset |           |                        |                         |         | Contraction of the second      |                  |                                       |
|                                                                                                    |                           |                       |                  | USR       |                        | P3                      | P2      | P1 D5                          |                  |                                       |
|                                                                                                    |                           |                       |                  | 058       | P4                     | 10                      | 12      | P1 03                          | R.               |                                       |
| ortal                                                                                                    |                           |                       |                  |           |                        |                         |         |                                |                  | = 10/100M = 1G                        |
| eration                                                                                                    | System In                 | formation             | 1                |           |                        |                         |         |                                |                  | Quick Access                          |
| ent                                                                                                    | Model Name                |                       | or2765           |           |                        | System U                |         | 00:13:27                       |                  | System Status                         |
| and the second second se | Router Nam<br>Firmware Ve |                       | 2.1 MDM          |           |                        | Current T<br>Build Date |         | Sat Jan 01 20<br>Jan 11 2023 1 |                  | Dynamic DNS<br>TR-069                 |
| egement                                                                                                    | DSL Version               |                       | -0B-01-01-0      |           | -                      | LAN MAC                 |         | 00-1D-AA-15-                   |                  | User Management                       |
| e Access                                                                                                    |                           | the party of the      |                  | -         |                        |                         |         |                                |                  | IM/P2P Block                          |
| agement                                                                                                    | IPv4 LAN                  |                       | on<br>Address    | -         | DIICP                  | 1                       |         | IP Address                     | DHCP             | Schedule<br>SysLog / Mail Alert       |
| n<br>Mance                                                                                                    | LAN1                      |                       | 2 168 1 100      | 1/2.4     | X                      | LAN2                    |         | 192.168.2.1/2                  |                  | RADIUS                                |
| hance                                                                                                    | LAN3                      | 19                    | 2 168 3 1/2      |           | V                      | LAN4                    |         | 192 168 4 1/2                  |                  | Firewall Object Setting               |
|                                                                                                    | IP Routed S               | ubnet 19              | 2 168 0 1/2      | 4         | V.                     |                         |         |                                |                  | Data Flow Monitor                     |
| ment                                                                                                    | IPv4 Inten                | net Acces             | 5                |           |                        |                         |         |                                |                  | Certificate Status                    |
| 15                                                                                                    |                           | Line / Mod            |                  | IP        | Address                |                         | C Addre |                                | Up Time          | Expired (0)                           |
|                                                                                                    | WAN1                      | VDSL2 / PF            |                  |           | sconnecte              |                         | 1D-AA-1 |                                | 00:00:00         | _                                     |
|                                                                                                    | WAN2<br>WAN3              | Ethernet / -<br>USB / |                  |           | sconnecte<br>sconnecte |                         | 1D-AA-1 |                                | 00.00.00         | Expire within 30 days (0)             |
| ation                                                                                                    |                           |                       |                  |           |                        |                         |         |                                | 00.00.00         | <ul> <li>Unsecure (0)</li> </ul>      |
|                                                                                                    | Interface                 | A MARINA CAR          |                  | ves monor | and the second states  | and second state        |         |                                |                  | • OK (0)                              |
| eserved.                                                                                                    | DSL<br>WAN                | Connect               |                  | WAt       |                        | Up Stream :<br>AN2      |         |                                |                  | -                                     |
|                                                                                                    | C LAN                     | Connect               |                  | Port      |                        |                         |         | Port4                          |                  | <ul> <li>Not Valid Yet (0)</li> </ul> |
|                                                                                                    | USB                       | Connect               | ed : 0,          | USE       | 3.1                    |                         |         |                                |                  | View More                             |
|                                                                                                    | Security                  |                       |                  |           |                        | _                       |         | _                              | _                |                                       |
|                                                                                                    | VPN                       | Connec                | ed: D            |           |                        |                         | Ren     | note Dial-in Use               | er / LAN to LAN  |                                       |
|                                                                                                    | C MyVigor                 | Activate              | . 0              |           |                        |                         | Liste   |                                | AL . MENTLE MENT | 1                                     |
| 100                                                                                                    | DoS                       | Attack D              | etected :        |           |                        |                         |         |                                | _                | 3                                     |
| node<br>leady                                                                                                    |                           |                       |                  |           |                        |                         |         |                                |                  |                                       |
|                                                                                                    |                           |                       |                  |           |                        |                         |         |                                |                  |                                       |

Note

The home page will change slightly in accordance with the router you have.

The first screen of **Quick Start Wizard** is entering login password. After typing the password, please click **Next**.

Wizards >> Quick Start Wizard

| Old Password                                                                                    | <b></b>                             |
|-------------------------------------------------------------------------------------------------|-------------------------------------|
| New Password                                                                                    |                                     |
| Confirm Password                                                                                |                                     |
| Password Strength:                                                                              | Weak Medium Strong                  |
| Strong password requirements<br>1. Have at least one upper-cas<br>2. Including non-alphanumeric | e letter and one lower-case letter. |

On the next page as shown below, please select the WAN interface that you use. If DSL interface is used, please choose WAN1; if Ethernet interface is used, please choose WAN2; if 3G USB modem is used, please choose WAN3. Then click Next for next step. WAN1, WAN2 and WAN3 will bring up different configuration page. Here, we take WAN1 (ADSL/VDSL2) as an example.

| WAN Interface:<br>Display Name:<br>Physical Mode:<br>Physical Type:<br>VLAN Tag insertion <b>(ADSL)</b> :<br>VLAN Tag insertion <b>(VDSL2)</b> :<br>Tag value<br>Priority | WAN1 V<br>ADSL / VDSL2<br>Auto negotiation V<br>Disable V<br>Enable V<br>(0~4095)<br>(0~7) |
|----------------------------------------------------------------------------------------------------|--------------------------------------------------------------------------------------------|
|----------------------------------------------------------------------------------------------------|--------------------------------------------------------------------------------------------|

On the next page as shown below, please select the appropriate protocol **according to the information from your ISP**. For example, you should select PPPoE mode if the ISP provides you PPPoE interface. Then click **Next** for next step.

#### **PPPoE/PPPoA**

1. Choose **WAN1** as WAN Interface and click the **Next** button; you will get the following page.

| WAN 1           |                        |
|-----------------|------------------------|
| Protocol        | PPPoE / PPPoA 🗸        |
| For ADSL Only:  |                        |
| Encapsulation   | PPPoE LLC/SNAP V       |
| VPI             | 0 Auto detect          |
| VCI             | 33                     |
|                 |                        |
| Fixed IP        | 🔾 Yes 💿 No(Dynamic IP) |
| IP Address      |                        |
| Subnet Mask     |                        |
| Default Gateway |                        |
|                 | 8.8.8.8                |
| Primary DNS     |                        |

Quick Start Wizard

2. After finished the above settings, simply click Next.

Quick Start Wizard

| 2765               |
|--------------------|
| 84005755@hinet.net |
| •••••              |
| •••••              |
|                    |
|                    |

3. Please manually enter the Username/Password provided by your ISP. Then click Next for viewing summary of such connection.

| WAN1         |
|--------------|
| ADSL / VDSL2 |
| 1            |
| 32           |
| PPPoE / LLC  |
| No           |
| 8.8.8        |
| 8.8.4.4      |
|              |
|              |
|              |
|              |
|              |
|              |

- 4. Click Finish. A page of Quick Start Wizard Setup OK!!! will appear. Then, the system status of this protocol will be shown.
- 5. Now, you can enjoy surfing on the Internet.

#### **MPoA / Static or Dynamic IP**

1. Choose WAN1 as WAN Interface and click the Next button; you will get the following page.

| Quick Start Wizard |  |
|--------------------|--|
|--------------------|--|

| WAN 1           |                               |
|-----------------|-------------------------------|
| Protocol        | MPoA / Static or Dynamic IP 🗸 |
| For ADSL Only:  |                               |
| Encapsulation   | 1483 Bridged IP LLC 🗸         |
| VPI             | 0 Auto detect                 |
| VCI             | 33                            |
|                 |                               |
| Fixed IP        | 🔿 Yes 🛛 No(Dynamic IP)        |
| IP Address      |                               |
| Subnet Mask     |                               |
| Default Gateway |                               |
|                 | 8.8.8.8                       |
| Primary DNS     |                               |

2. Please type in the IP address/mask/gateway information originally provided by your ISP. Then click **Next** for viewing summary of such connection.

Quick Start Wizard

| INTARL THE STREET | 1414.814     |  |  |  |  |  |  |
|-------------------|--------------|--|--|--|--|--|--|
| WAN Interface:    | WAN1         |  |  |  |  |  |  |
| Physical Mode:    | ADSL / VDSL2 |  |  |  |  |  |  |
| VPI:<br>VCI:      | 1<br>32      |  |  |  |  |  |  |
|                   |              |  |  |  |  |  |  |
| Fixed IP:         | No           |  |  |  |  |  |  |
| Primary DNS:      | 8.8.8.8      |  |  |  |  |  |  |
| Secondary DNS:    | 8.8.4.4      |  |  |  |  |  |  |
| ·                 |              |  |  |  |  |  |  |
|                   |              |  |  |  |  |  |  |
|                   |              |  |  |  |  |  |  |
|                   |              |  |  |  |  |  |  |
|                   |              |  |  |  |  |  |  |
|                   |              |  |  |  |  |  |  |

- 3. Click Finish. A page of Quick Start Wizard Setup OK!!! will appear. Then, the system status of this protocol will be shown.
- 4. Now, you can enjoy surfing on the Internet.

## 5. Customer Service

If the router cannot work correctly after trying many efforts, please contact your dealer/DrayTek for further help right away. For any questions, please feel free to send e-mail to "support@draytek.com".

#### Be a Registered Owner

Web registration is preferred. You can register your Vigor router via https://myvigor.draytek.com.

#### Firmware & Tools Updates

Due to the continuous evolution of DrayTek technology, all routers will be regularly upgraded. Please consult the DrayTek web site for more information on newest firmware, tools and documents.

https://www.draytek.com